# **Installation du client VPN pour MacOS X**

Cette documentation fournit la procédure de mise en œuvre d'une connexion VPN vers le réseau de l'Université de Franche-Comté. Elle concerne l'ensemble des systèmes MacOS X en IPsec IKEv2.

#### **Modification de la MTU**

Une valeur incorrecte de la MTU va générer des erreurs qui rendront la session VPN inutilisable. Il est donc important de fixer une valeur acceptable avant de poursuivre. La MTU doit être définie pour chaque interface réseau<sup>[1](#page-0-0)</sup> pouvant être utilisée pour une session VPN. La valeur maximale ne doit pas excéder 1380.

- 1. sélectionnez l'outil « Réseaux » « Ouvrir les préférences Réseau... »
- 2. sélectionnez le réseau voulu et cliquez sur « Matériel »
- 3. définissez la valeur de la MTU à 1300

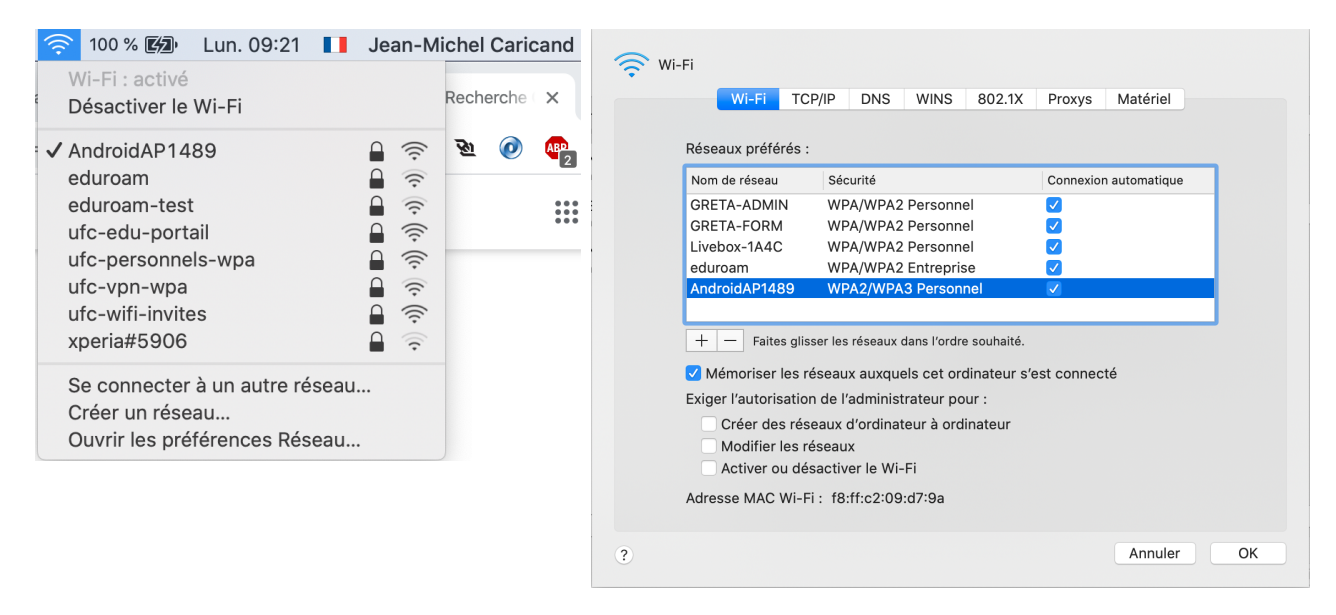

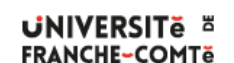

<span id="page-0-0"></span><sup>1</sup> Carte réseau filaire ou WIFI

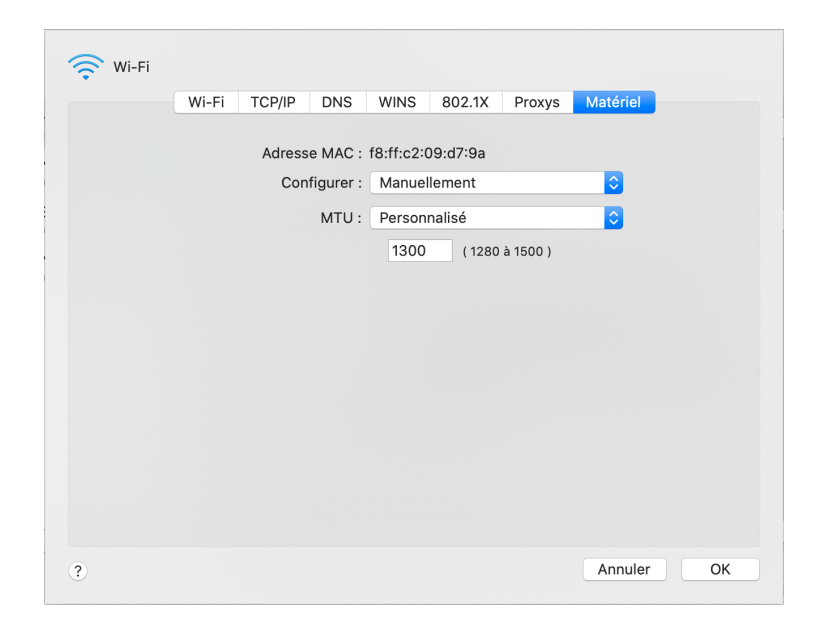

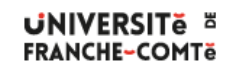

DSIN – Installation du client VPN pour MacOS X

2 **/** 7 **-** 19/07/2023

## **Création d'un resolver pour le domaine univ-fcomte.fr**

Pour pouvoir résoudre certains noms DNS situés dans le domaine univ-fcomte.fr, le système doit posséder un fichier spécifique univ-fcomte.fr dans le répertoire /etc/resolver.

Celui-ci contient des informations qui vont indiquer à votre système quel est le serveur de noms à contacter pour effectuer la résolution.

Un script automatisant la création du fichier est disponible à l'adresse suivante : http://vpn.univ-fcomte.fr/wp-content/uploads/2020/03/dns-vpn.sh

Pour exécuter le script, vous lancez la commande suivante dans un terminal :

**sudo bash dns-vpn.sh**

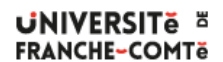

### **Création d'une connexion VPN (Version d'OS < 13 [Ventura])**

- 1. sélectionnez l'outil « Réseaux » « Ouvrir les préférences Réseau... »
- 2. cliquez sur le signe **+** sous la liste des connexions
- 3. sélectionnez une interface « VPN » de type « IKEv2 » et nommez le service « VPN UFC »
- 4. cliquez sur « Réglages d'authentification... »
- 5. dans la liste « Réglages d'authentification... », sélectionnez « Nom d'utilisateur » et renseignez vos identifiants.
- 6. La connexion VPN est créée. Vous pouvez ouvrir une session VPN et accéder aux ressources universitaires

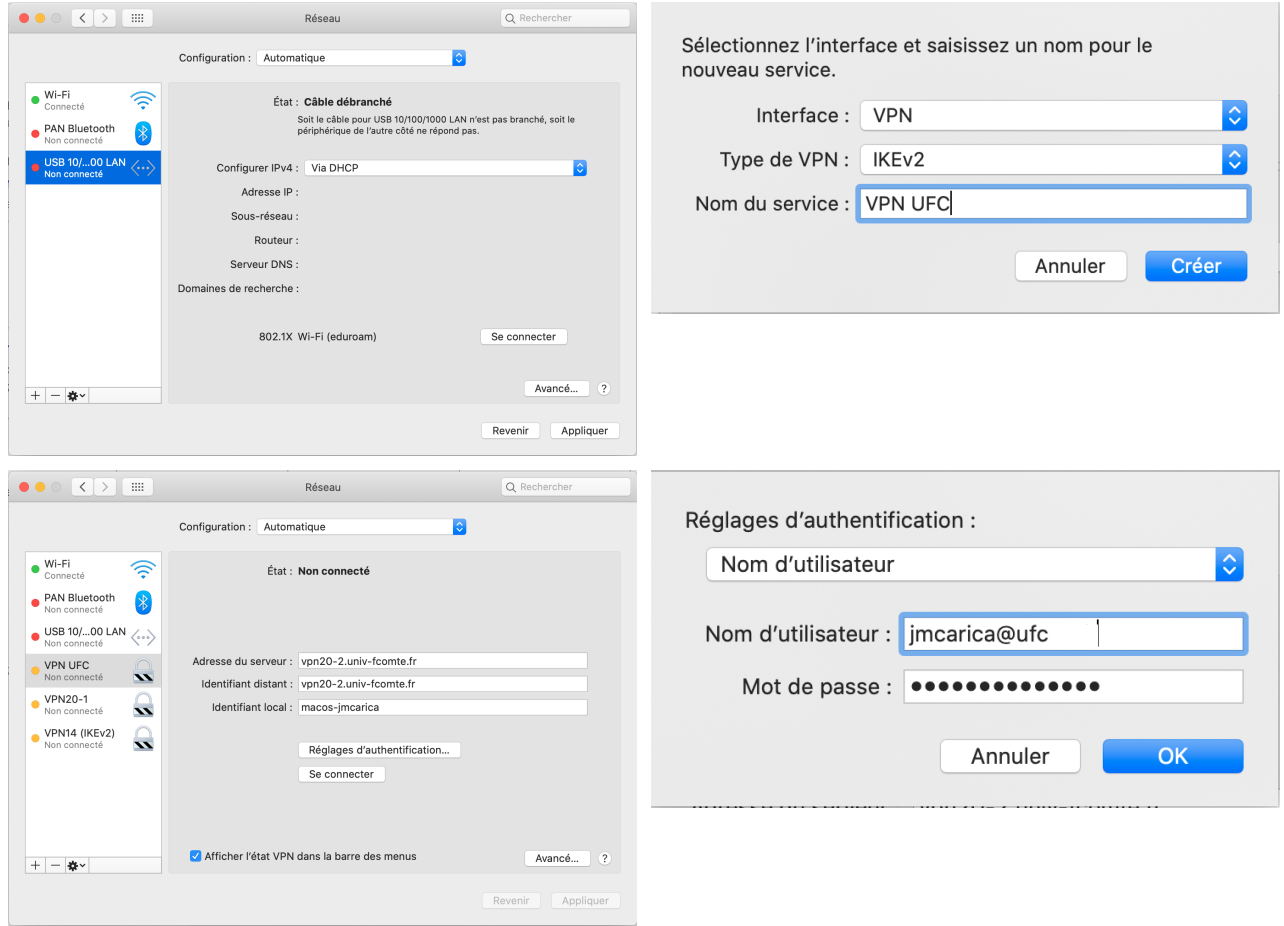

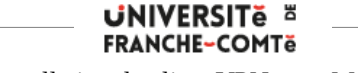

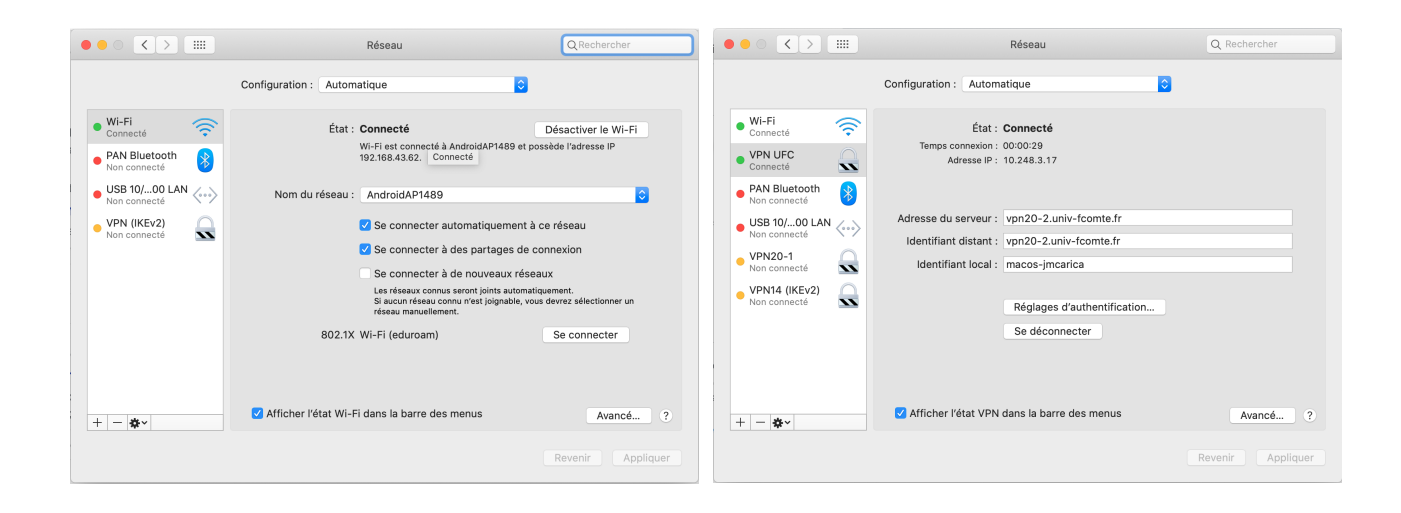

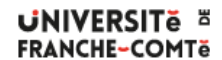

DSIN – Installation du client VPN pour MacOS X

5 **/** 7 **-** 19/07/2023

## **Création d'une connexion VPN sous Mac OS Ventura (version >= 13)**

- 1 Dans le menu Pomme > Réglages Système, sélectionnez « Réseau » dans le bandeau de gauche
- 2 Cliquez sur les «  $\dots$  v » en bas à droite
- 3 Sélectionnez « Ajouter une configuration VPN > IKEv2... »

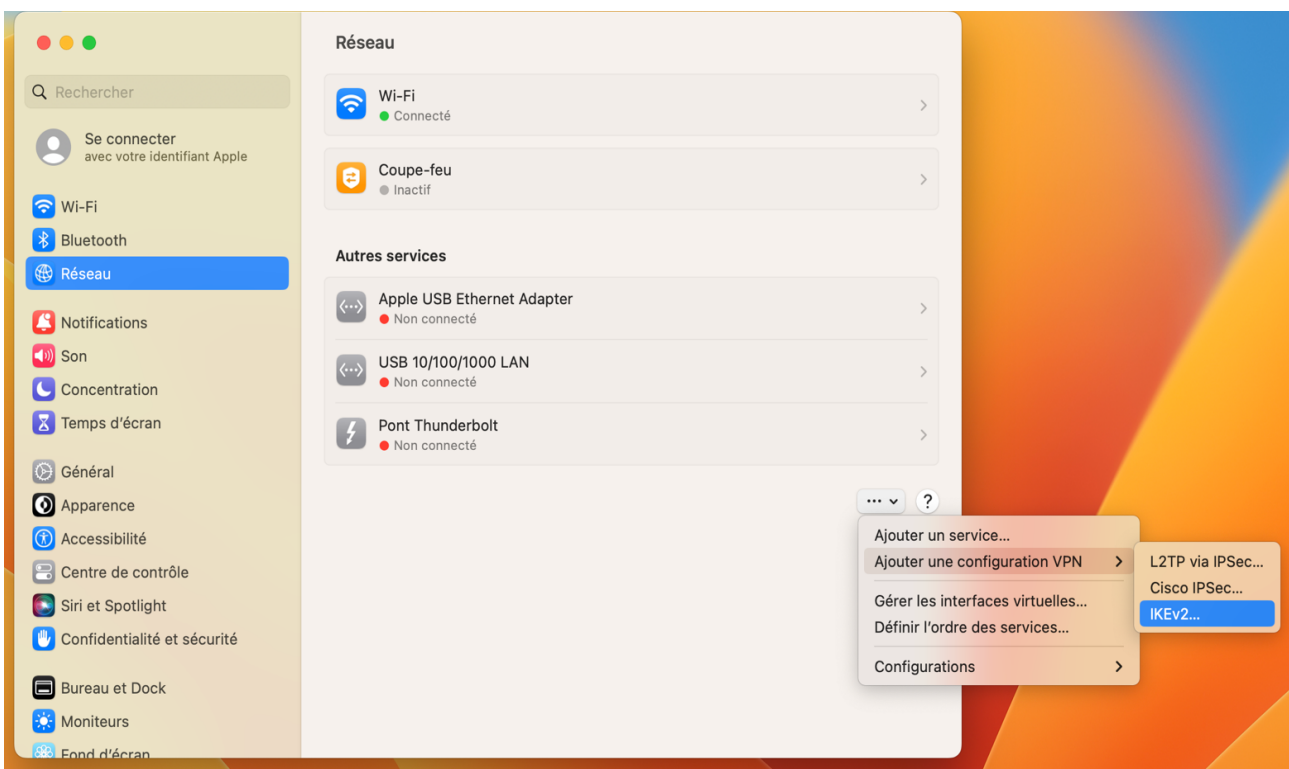

4 Renseignez les informations :

4.a Nom affiché : VPN UFC

- 4.b Adresse du serveur : vpn20-2.univ-fcomte.fr
- 4.c Id. distant : vpn20-2.univ-fcomte.fr
- 4.d Id. local : le nom de votre machine par exemple
- 5 Dans « Authentification de l'utilisateur, » sélectionnez « Nom d'utilisateur »
- 6 Renseignez votre login identifiant universitaire (compte Sésame) suivi de **@ufc**
- 7 Saisissez votre mot de passe universitaire.

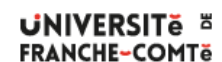

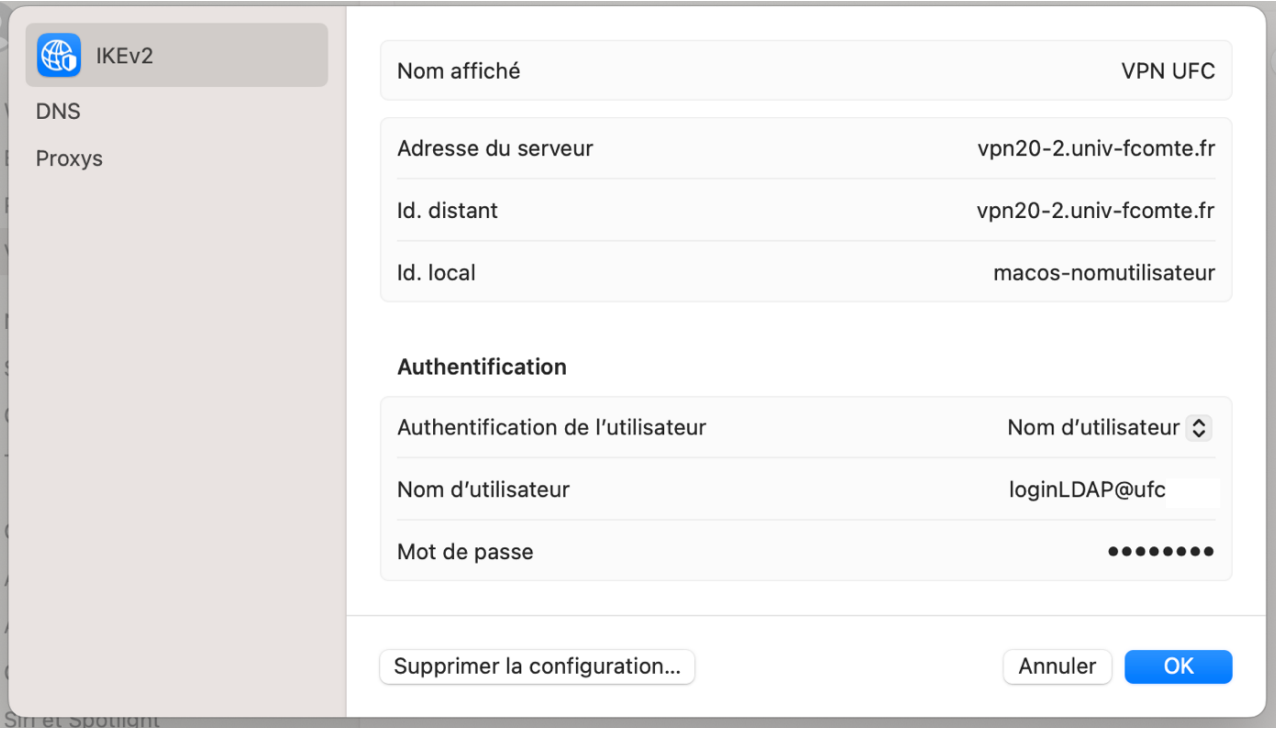

#### **Afficher ou masquer l'icône d'état VPN**

Sur votre Mac, choisissez le menu « Pomme > Réglages Système, » puis cliquez sur « Centre de contrôle » dans la barre latérale. Vous devrez peut-être faire défiler la page vers le bas.

Accédez à la section « Barre des menus uniquement » à droite, cliquez sur le menu local en regard de VPN, puis effectuez l'une des opérations suivantes :

- Pour afficher l'icône d'état VPN : Choisissez « Afficher dans la barre des menus ».
- Pour masquer l'icône d'état VPN : Choisissez « Ne pas afficher dans la barre des menus ».

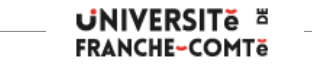